# Google Hangout Video Calls

### First of all—finding your Student Gmail account

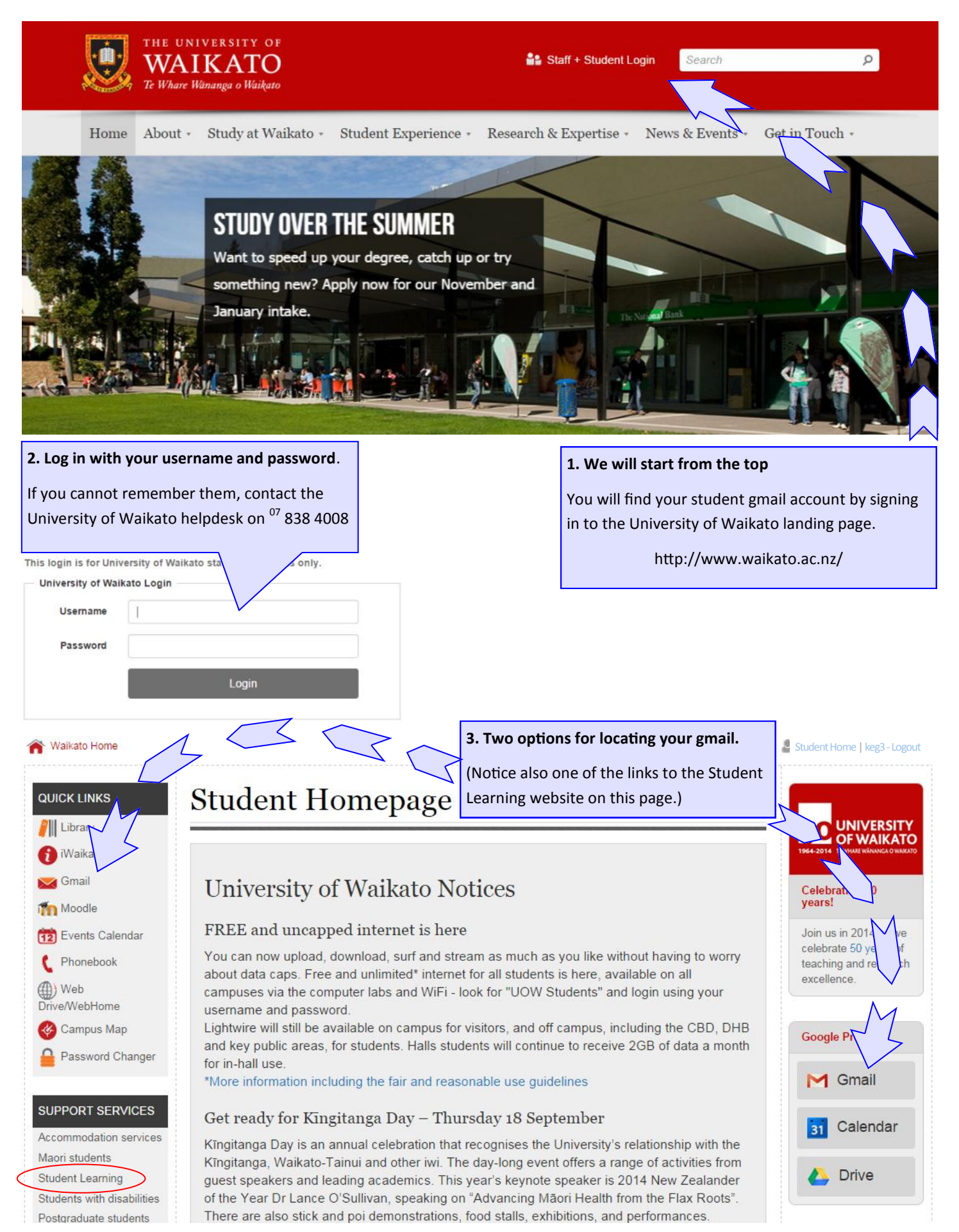

### Look at the next pages for Hangout Video Calls, calendars and file sharing.

# Google Hangouts Video Call

### For your face-to-face consultation with a Student Learning tutor.

### This is what a Hangouts Video Call looks like

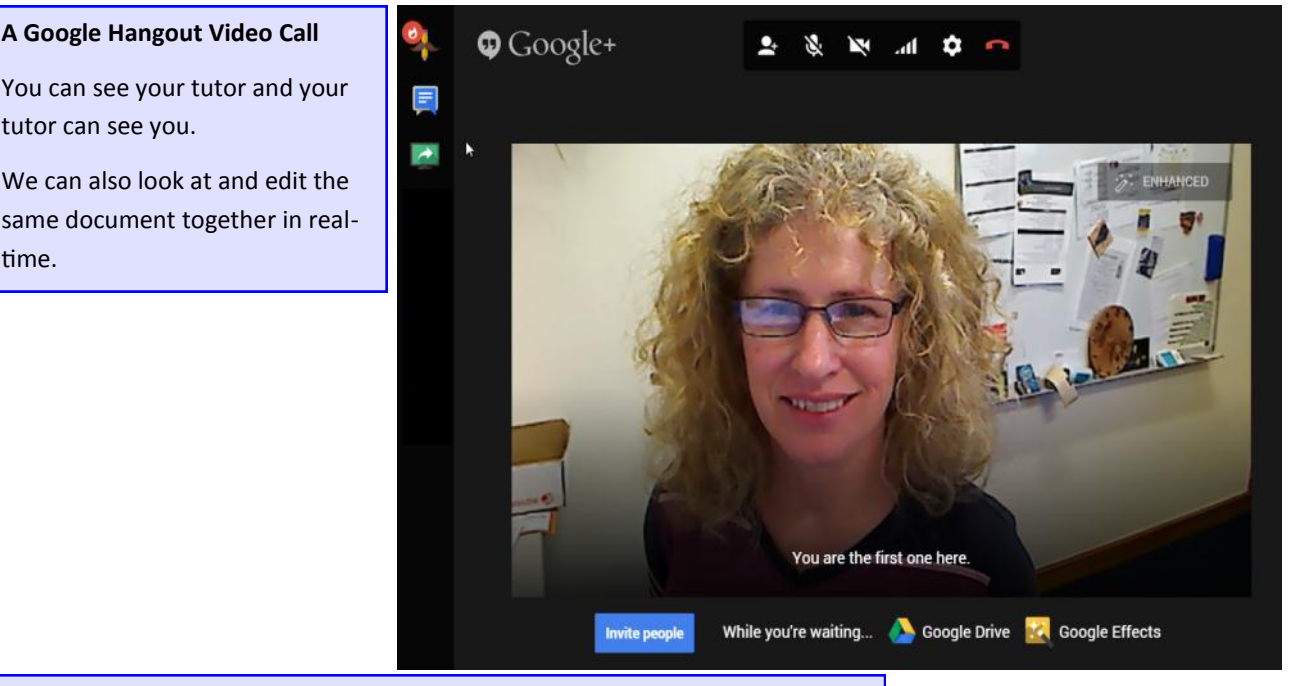

#### **It's really easy—this is all you have to do:**

time.

1. You will receive an invitation to your University of Waikato gmail account. This is the account that looks like this:

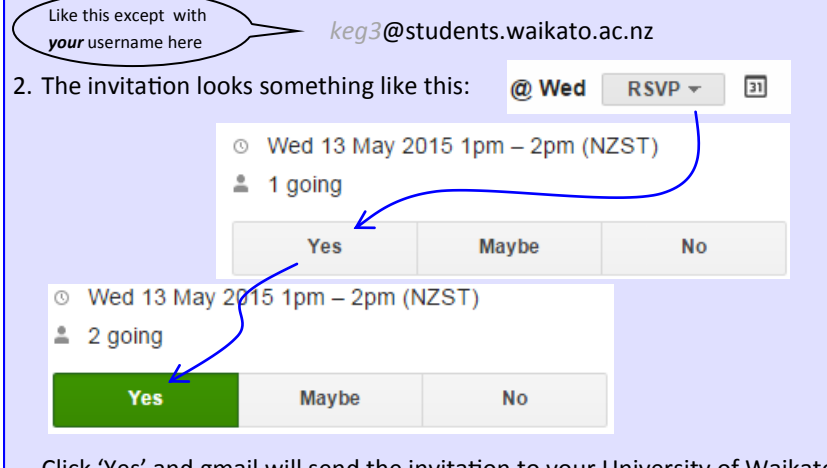

Click 'Yes' and gmail will send the invitation to your University of Waikato student gmail calendar.

#### **When it is time for your appointment:**

- 1. Make sure you are in your University of Waikato student gmail account. Go to the calendar. Click on your appointment.
- 2. Click on the little green camera icon (or link) and your computer will launch the Google Hangouts Video interface.
- 3. Your Student Learning tutor will do the same. Don't worry, your tutor can help you if you get stuck. Just make sure that you are online and your student gmail is open at the time of your appointment.

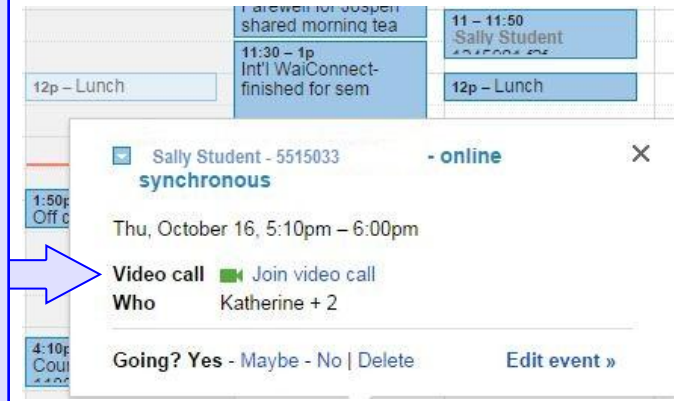

# Your student Gmail account

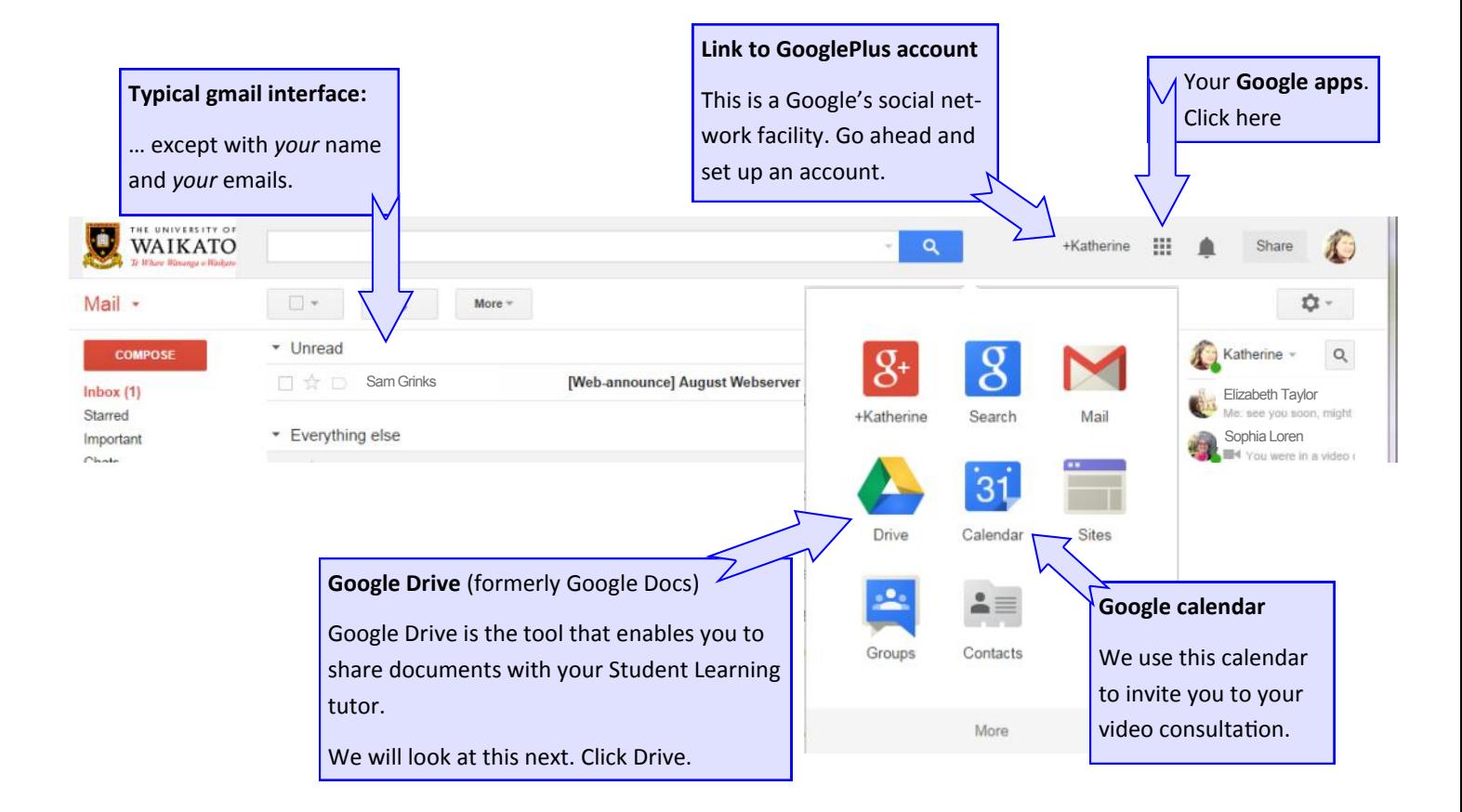

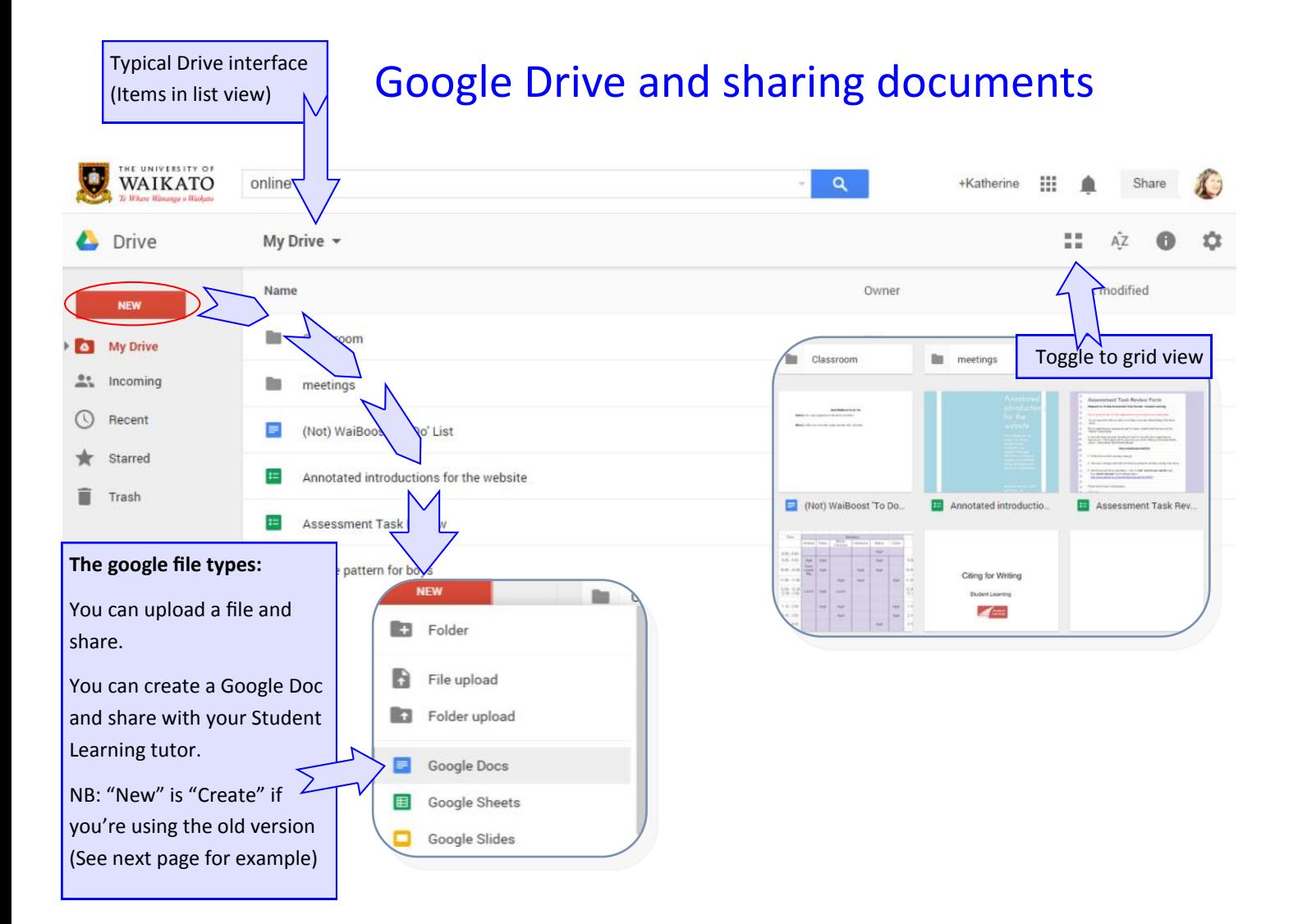

## Google Drive—Some student accounts

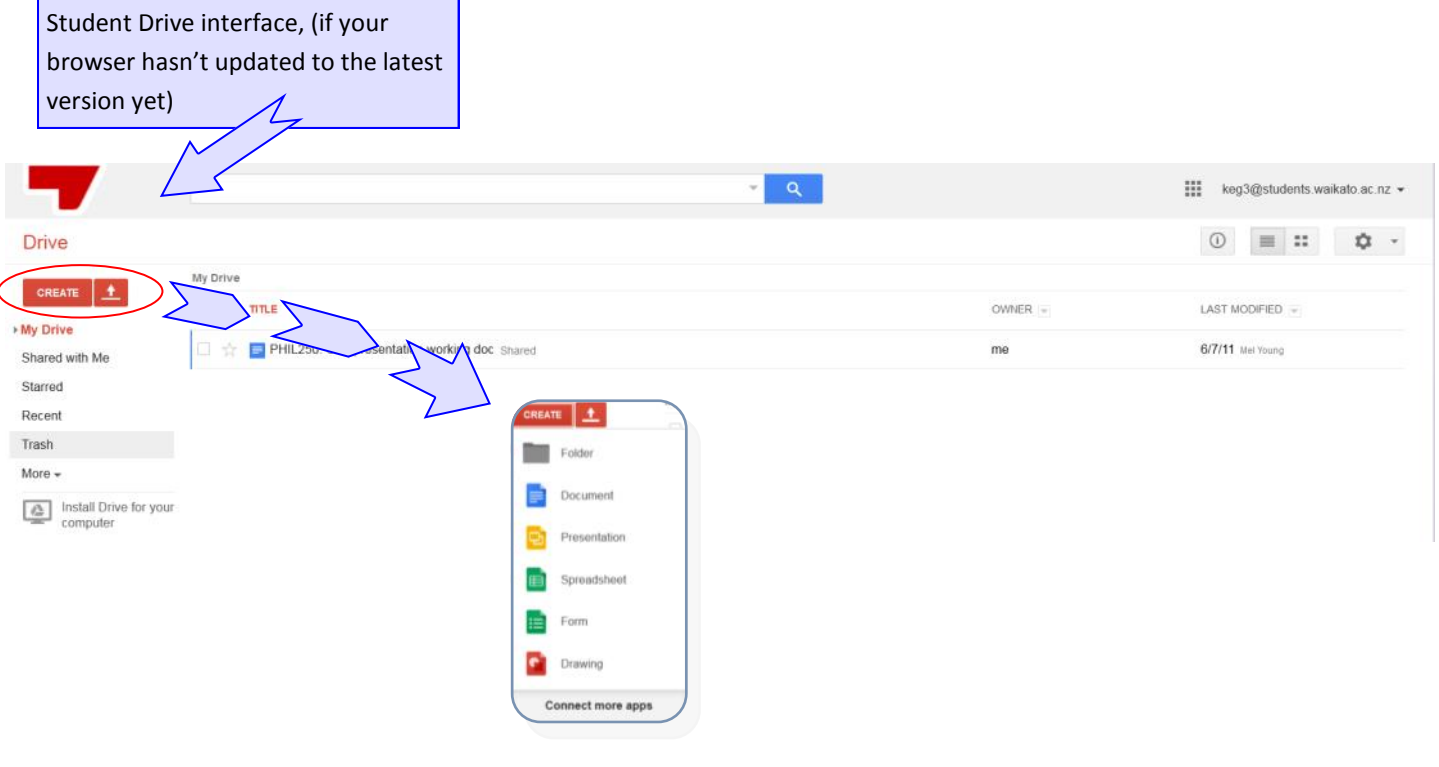

## Google docs

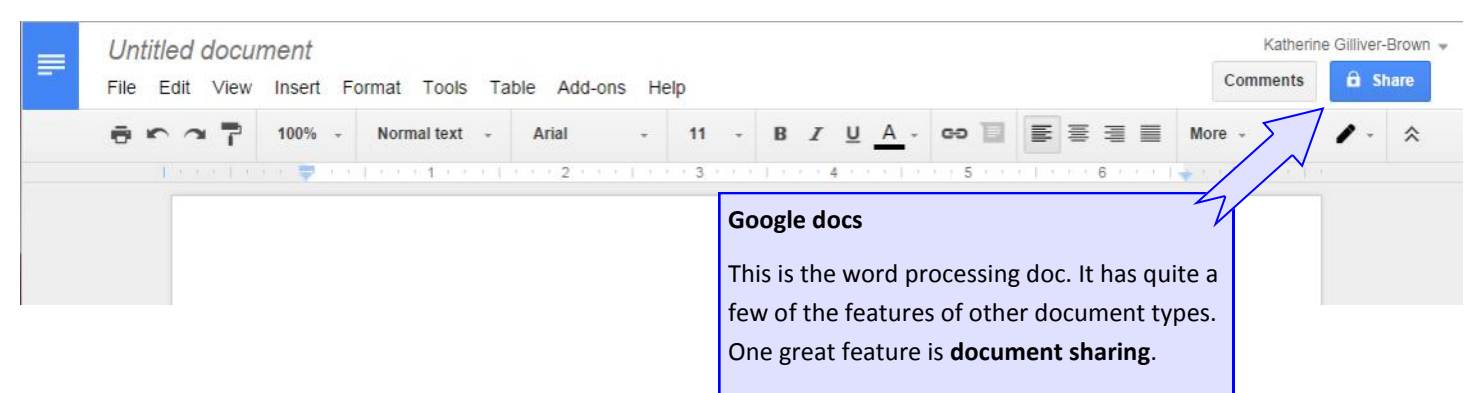

Find out how to share on the next page.

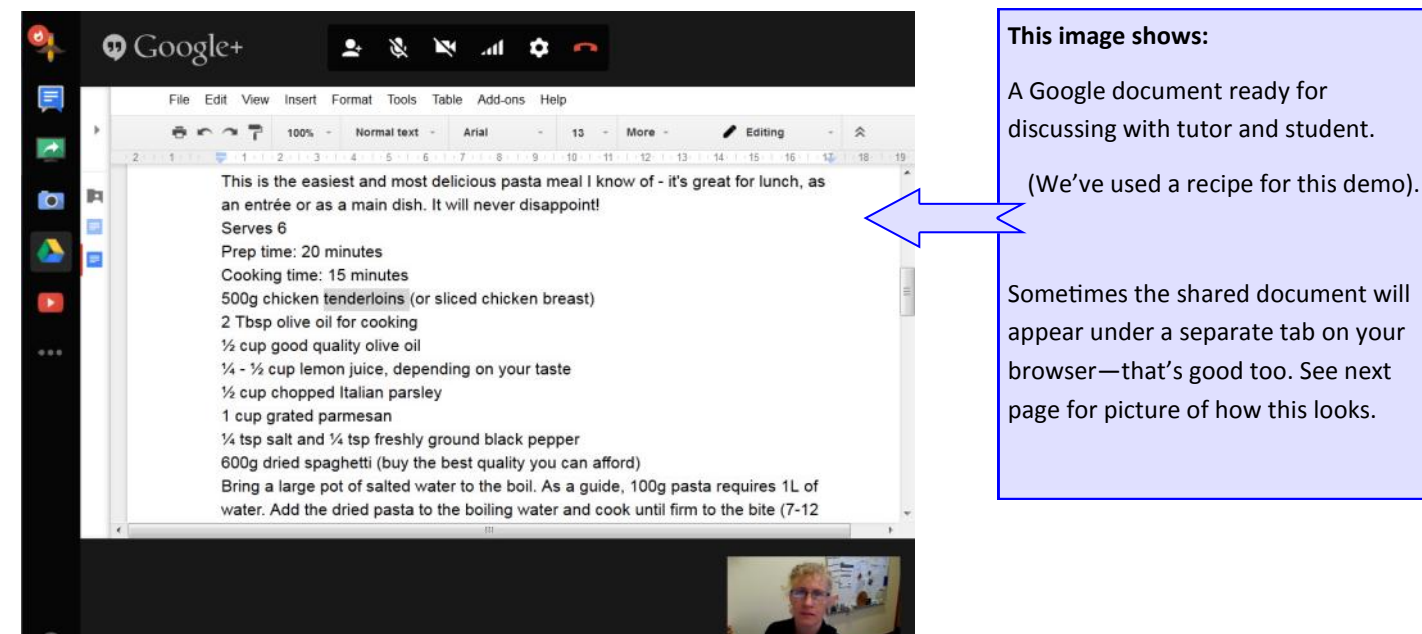

# File sharing

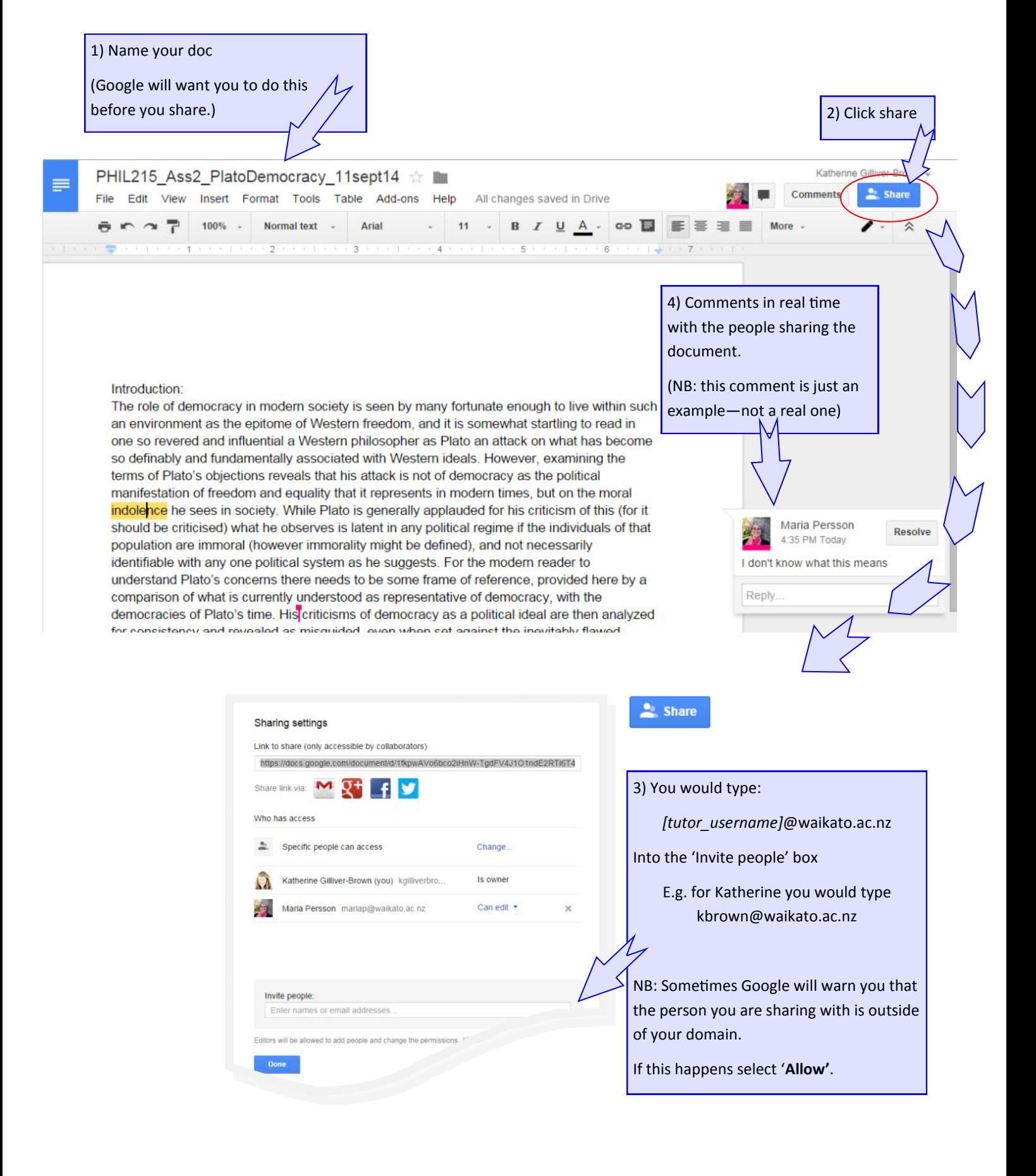